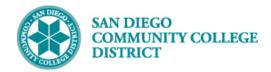

# CREATING CLASS PERMISSION NUMBERS

## **DESCRIPTION**

Permission numbers are created by the system at two points in time:

- Special admission courses Created about a month before registration begins for the term.
  - o Subjects: COSM, NRSE, VTAH, DENA, HEIT, HIMS, MEDA, PHYR, RADT, MLTT.
- All other courses Created the weekend before the primary session for the term begins.
  - For spring terms, created the weekend before intersession begins.

## **INSTRUCTIONS**

This job aid will go over the process necessary to create permission numbers for one class section.

Schedulers are encouraged to wait for the system to create the permission numbers for their classes. In some cases, schedulers will need to create permission numbers and will follow the below instructions.

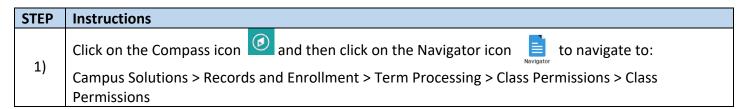

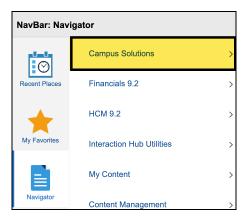

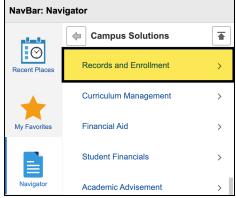

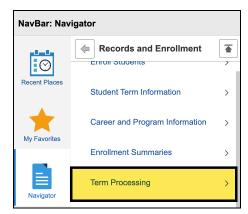

DATE CREATED: 2/29/24 PAGE 1 OF 5

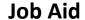

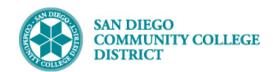

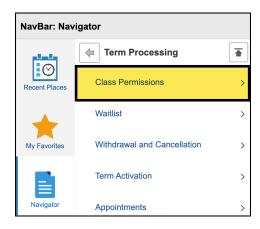

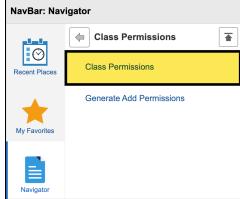

| STEP | Instructions                                                                                                    |
|------|----------------------------------------------------------------------------------------------------|
| 2)   | The Academic Institution value should default to 'SDCCD'.  A. Search for the course by entering the <b>Term</b> , <b>Subject Area</b> , <b>Catalog Nbr</b> , and <b>Campus</b> .  B. Click the <b>Search button</b> . |

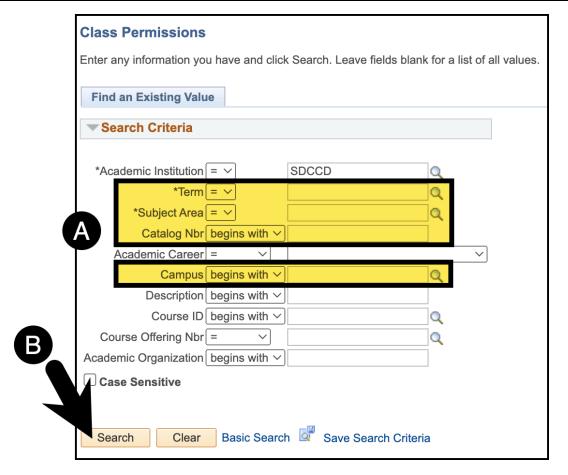

DATE CREATED: 2/29/24 PAGE 2 OF 5

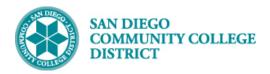

# Job Aid

| STEP | Instructions                                                                                                    |
|------|----------------------------------------------------------------------------------------------------|
| 3)   | On the <b>Permission to Add tab</b> , you will be directed to the first section of the course for the college you selected. |
|      | Tip: You can use the Find feature to locate a specific Class Number.                                                        |

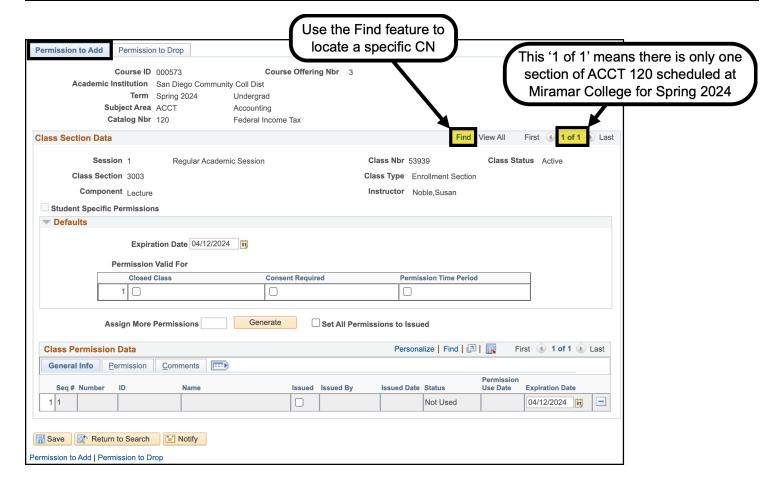

DATE CREATED: 2/29/24 PAGE 3 OF 5

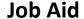

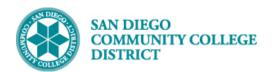

# STEP Instructions

4)

- After locating the correct class section, create permission numbers by doing the following:
  - A. **Expiration Date** = Leave the date that defaults in.
    - Note: Permission Numbers are valid to use until the Class Add Deadline.
  - **B. Permission Valid For:** 
    - Closed Class = check the box.
    - Consent Required = check the box.
  - C. **Assign More Permissions** = Enter the number of permission number codes you need.
  - D. Click the **Generate button**.

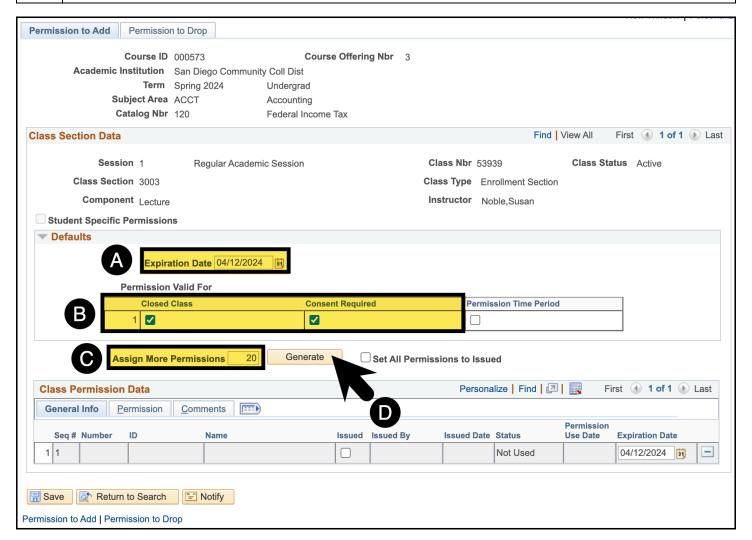

DATE CREATED: 2/29/24 PAGE 4 OF 5

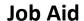

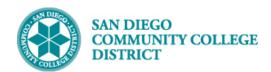

# STEP Instructions The permission numbers will populate in the Class Permission Data table. Click the Save button.

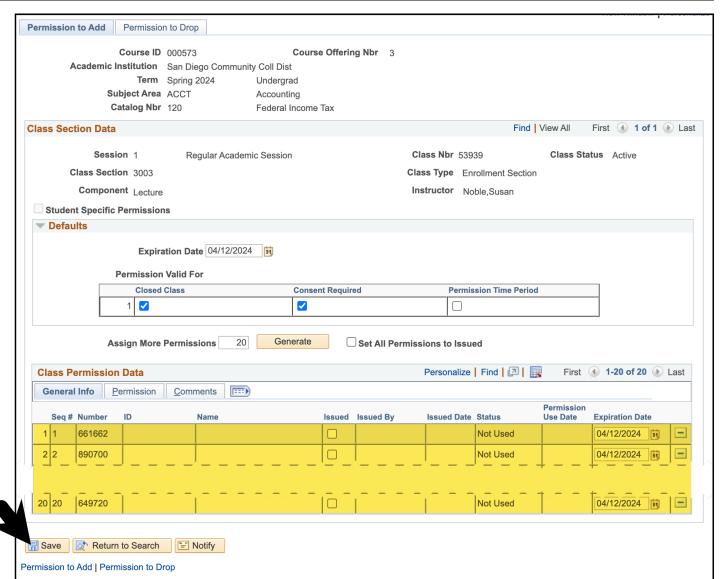

| STEP | Instructions    |
|------|-----------------|
| 6)   | End of Process. |

DATE CREATED: 2/29/24 PAGE 5 OF 5